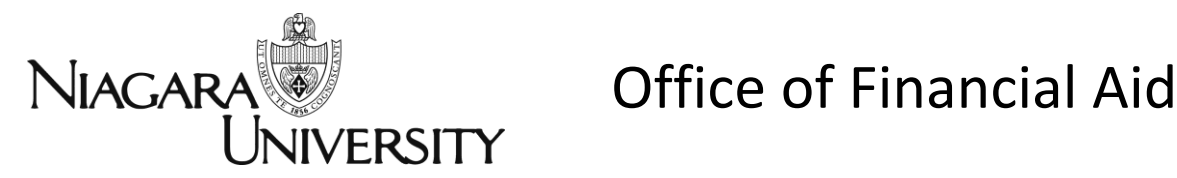

# **Financial Aid Self-Service Guide**

## *About Self-Service and Financial Aid*

The Financial Aid Office at Niagara University utilizes Self-Service to provide students with a secure system to manage their student Financial Aid online.

You can log on to the Financial Aid Self-Service to:

- View your financial aid Checklist
- Satisfy requests for missing information
- View and accept your awards
- View and accept your Award Letter

**In order to access Self-Service, you must first log into WebAdvisor.** Then, click **Financial Aid Checklist** to launch Self Service.

## **CURRENT STUDENTS - WEBADVISOR FOR STUDENTS MENU**

The following links may display confidential information

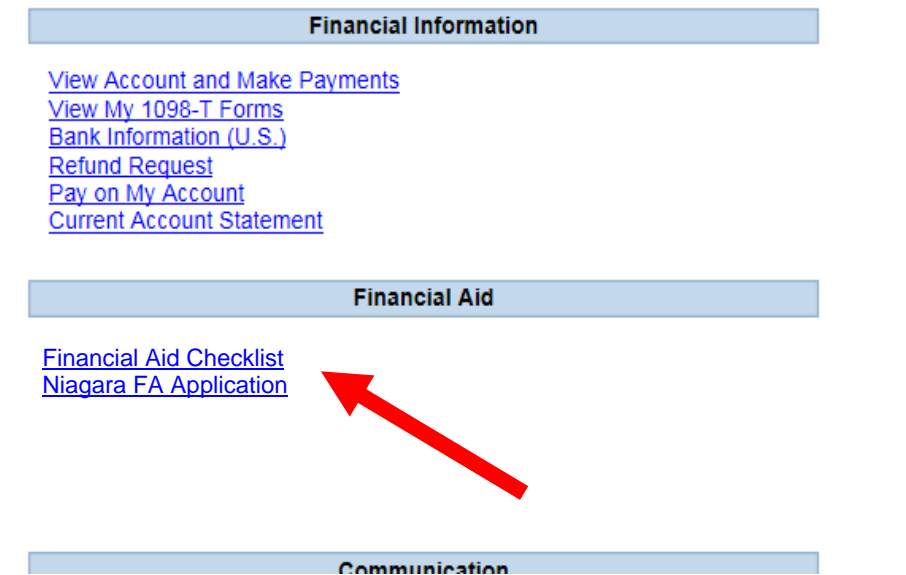

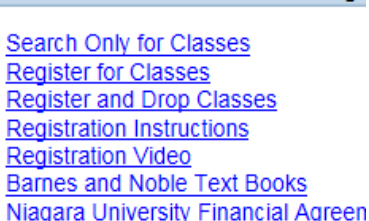

#### **Acaden**

**Real:** 

Grades Grade Point Average by Term Transcript Degree Audit My class schedule

#### Under **Financial Aid**, there are seven menu options.

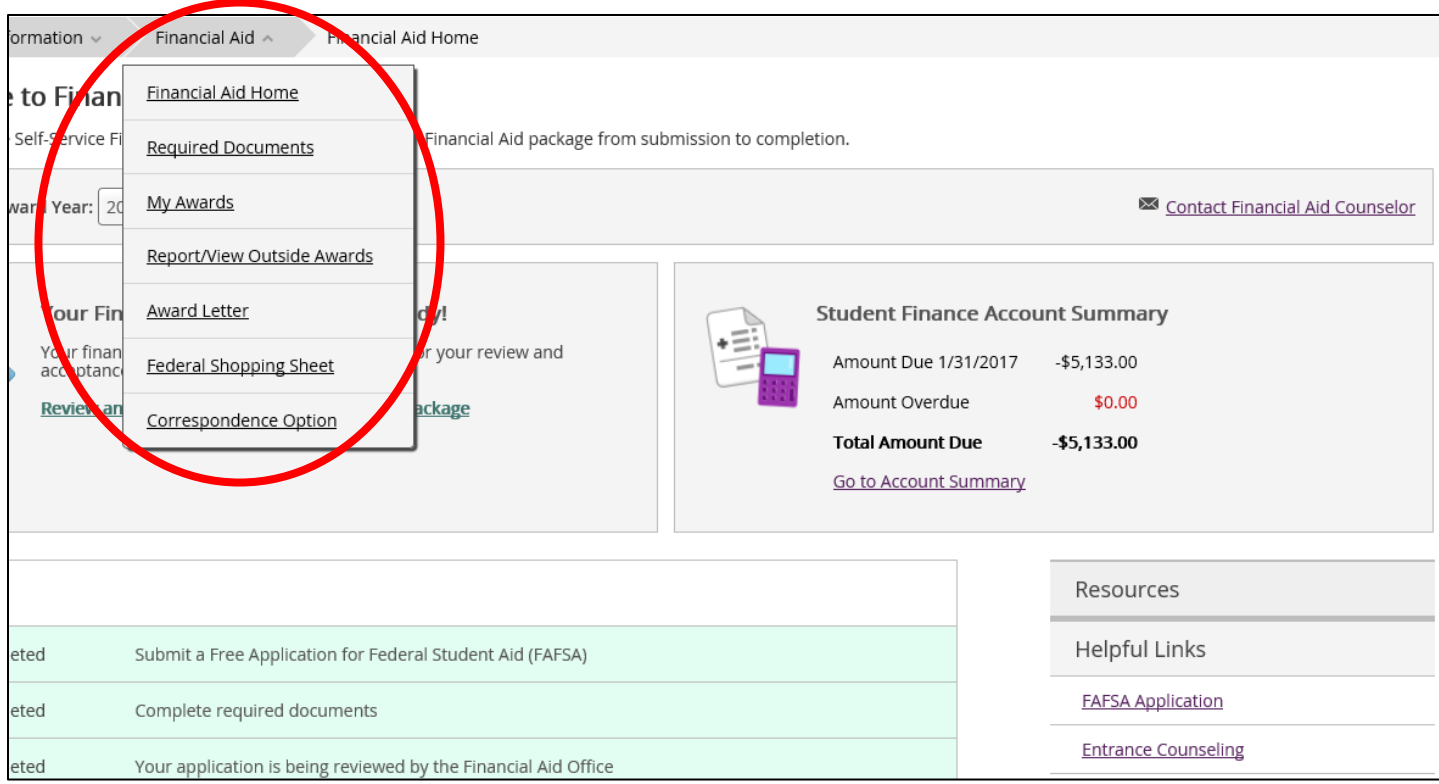

- **Financial Aid Home** shown above, features your checklist and helpful resource links. (pg. 3)
- **Required Documents** brings you directly to the forms that our FA office is requesting. (pg. 4)
- **My Awards** gives you the status of your current aid; this is where you can accept or reject. (pg. 5)
- **Report/View Outside Awards** allows you to report any Outside Private Scholarships you have received. (pg. 6)
- The **Award Letter** shows our financial aid package for the academic year. (pg. 7)
- **Federal Shopping Sheet** is where you can review your financial aid data. (pg. 8)
- **•** Correspondence Option (pg. 8)

The following is an overview of the seven options listed on the Financial Aid menu:

## **Financial Aid Home Screen:**

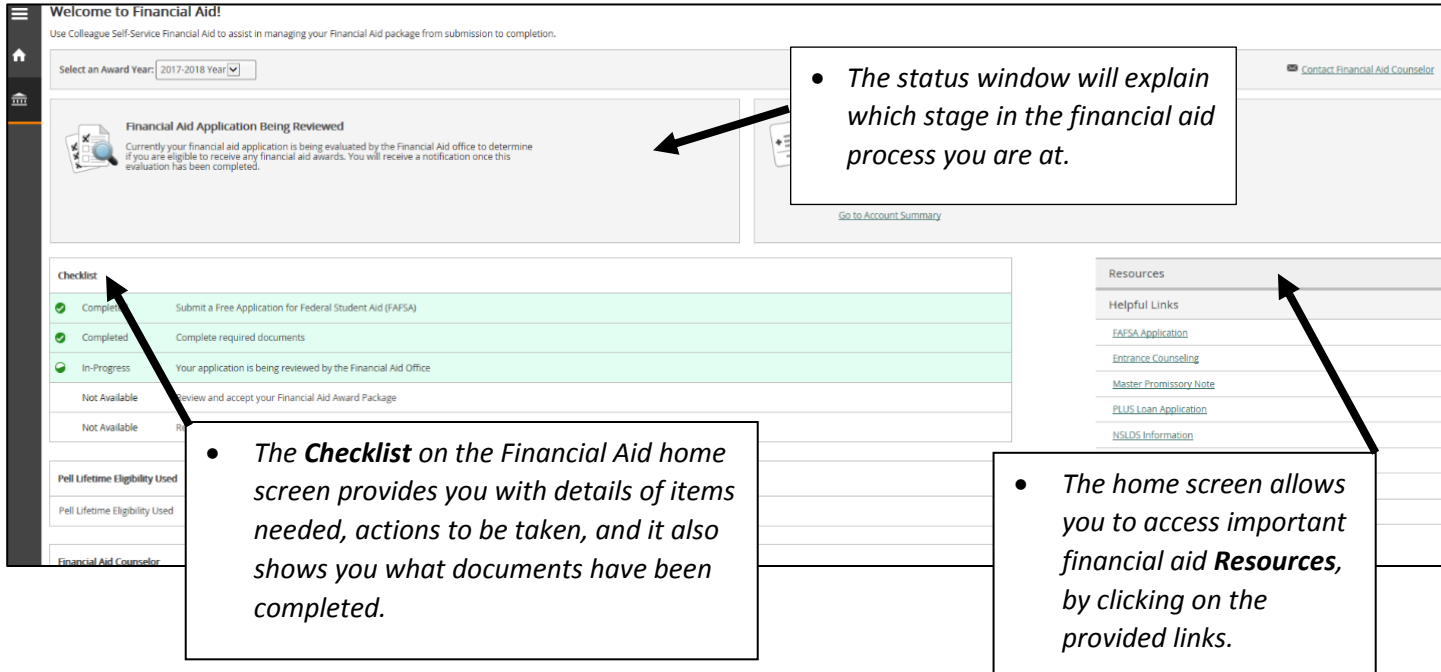

## These are some "Status" examples you may encounter.

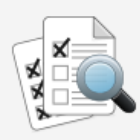

### **Financial Aid Application Being Reviewed**

Currently your financial aid application is being evaluated by the Financial<br>Aid office to determine if you are eligible to receive any financial aid<br>awards. You will receive a notification once this evaluation has been completed.

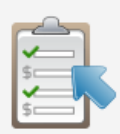

#### Your Financial Aid Package is now ready!

Your financial aid award package is now ready for your review and acceptance.

Review and accept your Financial Aid Award Package

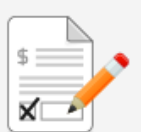

#### Your Award Letter is now ready!

Review and sign your Financial Aid Award Letter.

Review and sign your Financial Aid Award Letter

## **Required Documents Screen:**

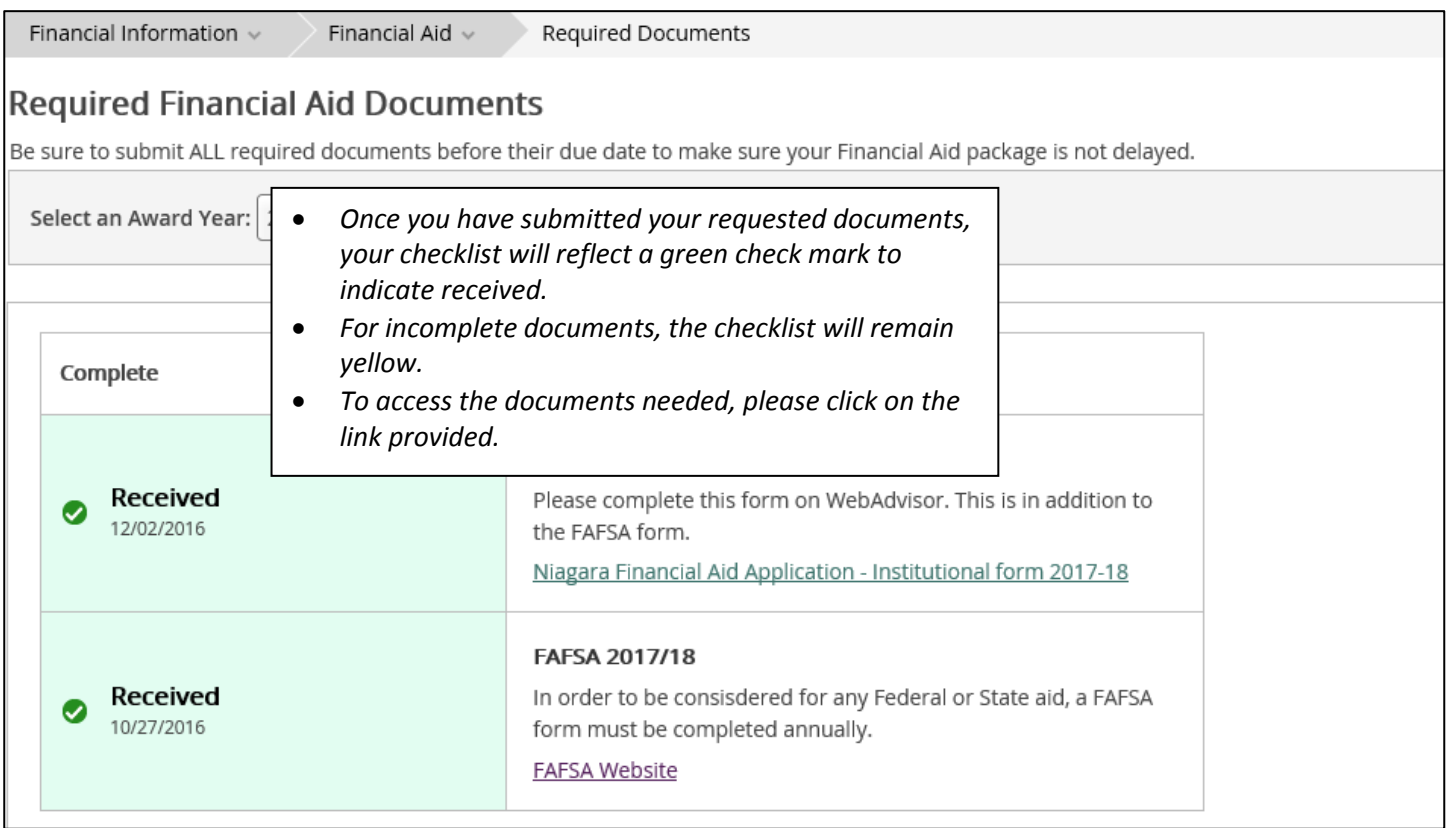

### **My Awards Screen:**

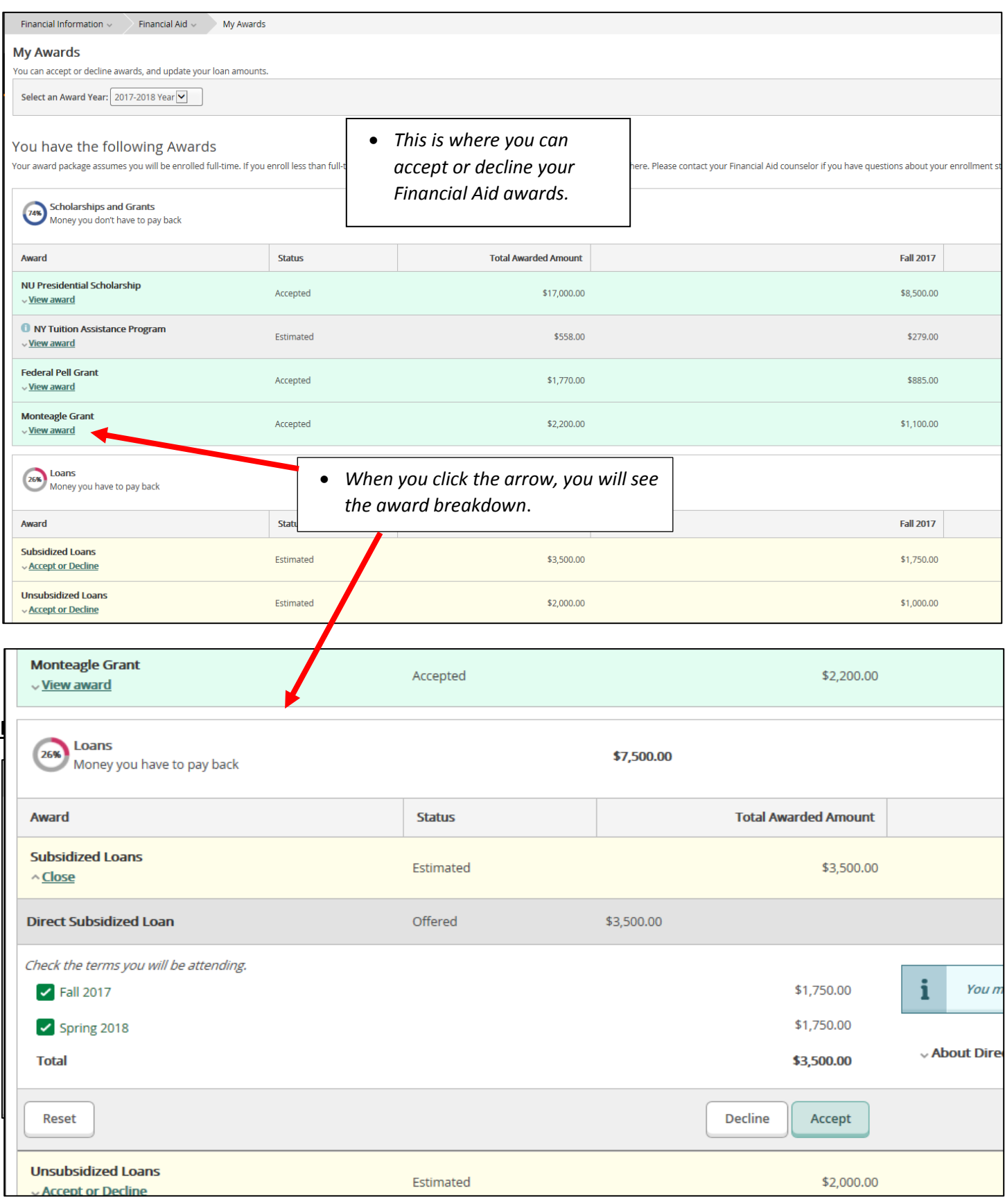

## **Report/View Outside Awards Screen:**

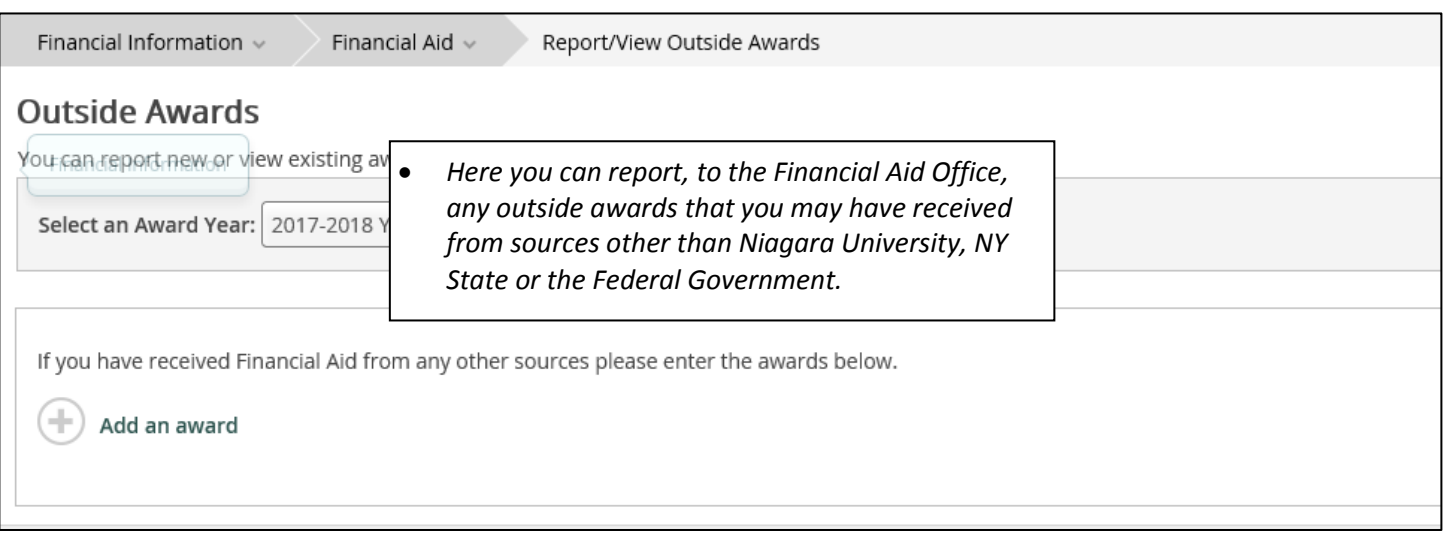

## **Award Letter Screen:**

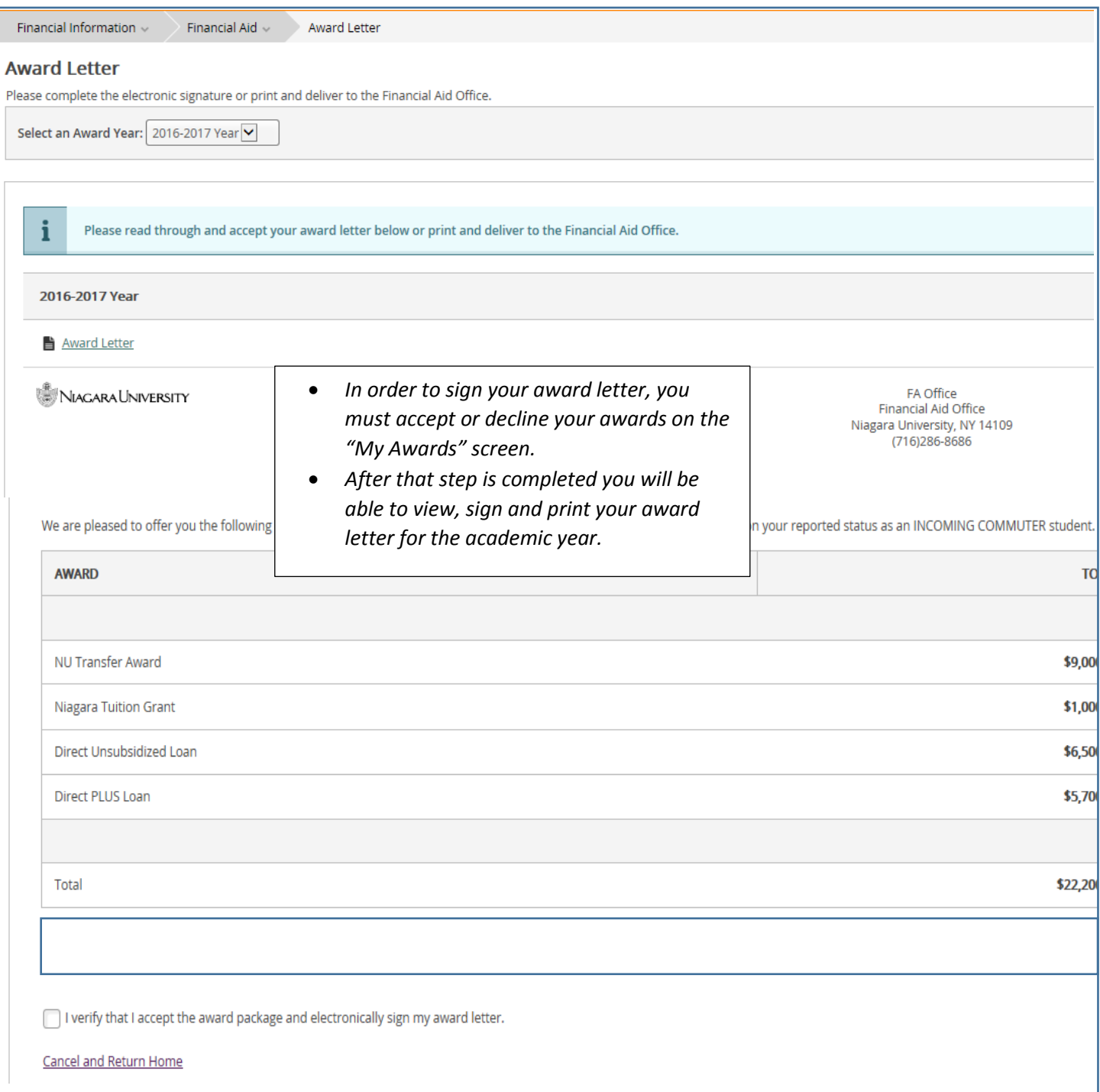

### **Shopping Sheet Screen:**

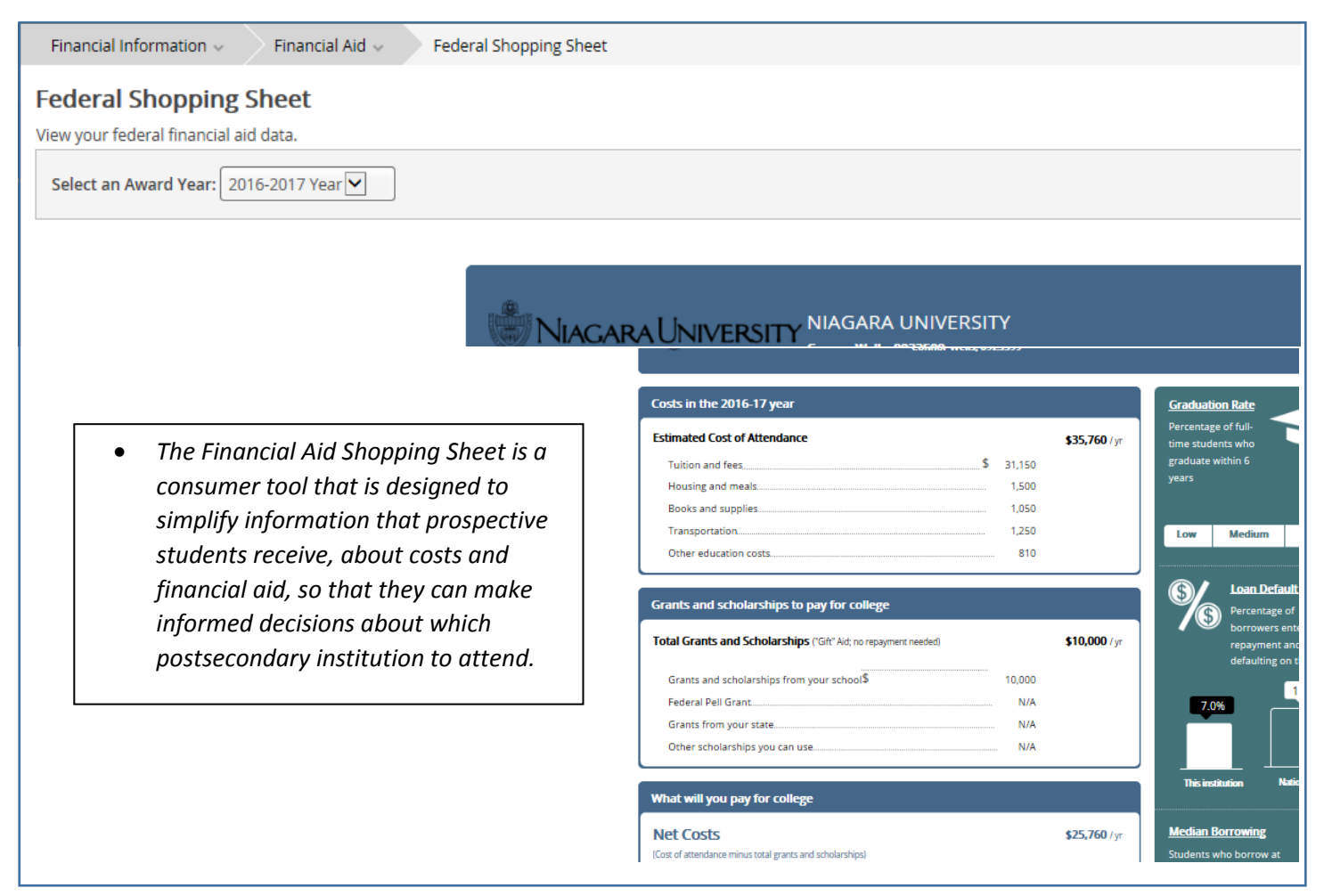

## **Correspondence Option Screen:**

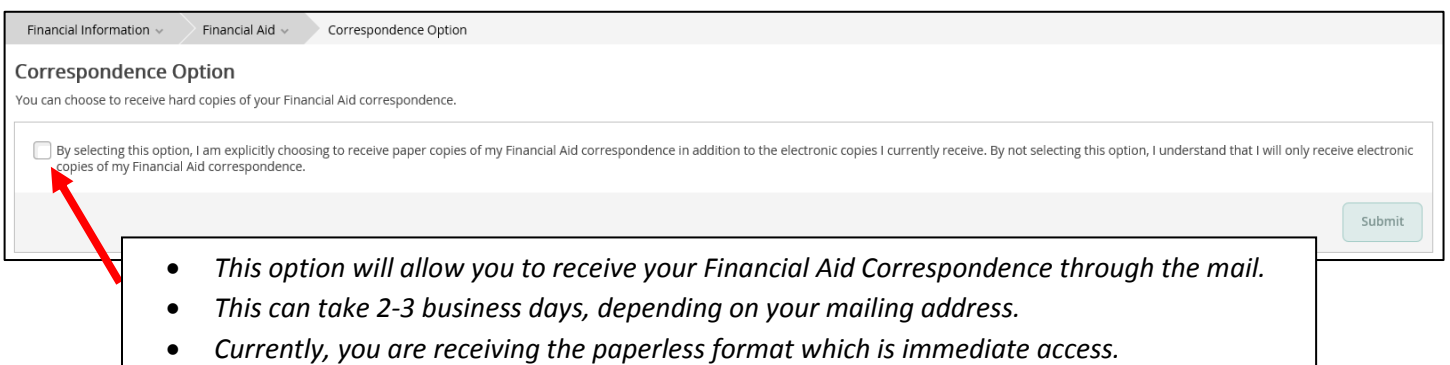